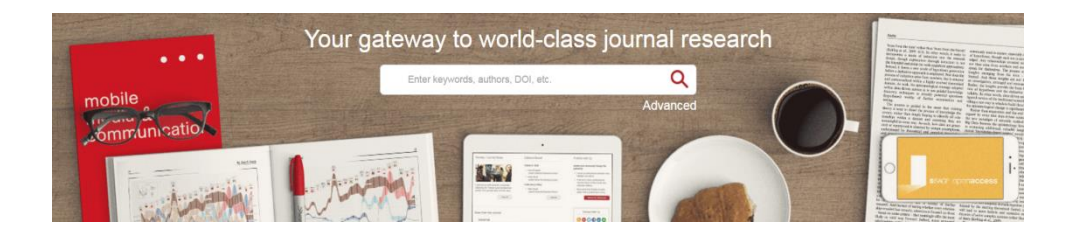

# **SSAGE journals**

Making research easier to discover, navigate, enjoy, and share

# **User Guide**

Search and browse more than 1,000 journals across a range of disciplines. Get started on *SAGE Journals* today and find out what's new!

**journals.sagepub.com**

# *SAGE Journals* Portal

The portal landing page, at journals.sagepub.com, provides options for searching across *SAGE Journals* content, browsing A to Z or by discipline, and easily accessing relevant information, news, and resources.

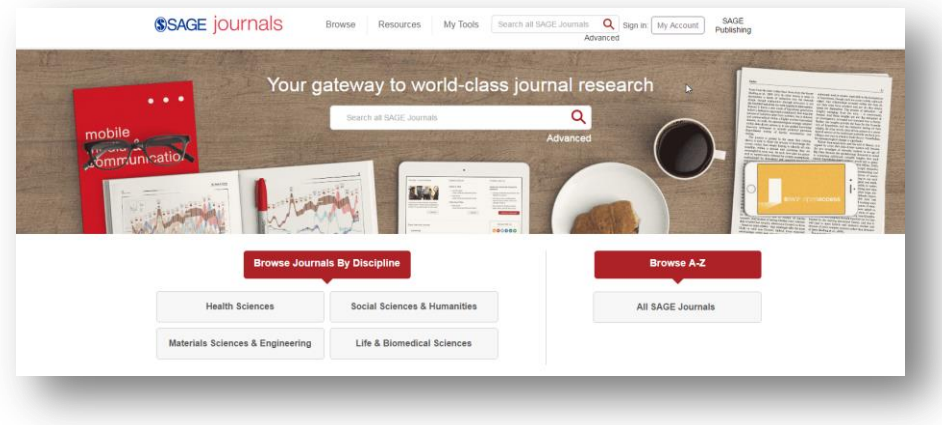

# **Resources for**

- Authors
- $\bullet$  Librarians
- Editors
- **•** Societies

# **My Tools**

- My Alerts
- My Saved Searches
- My Favorite Journals
- My Account

# **Search**

- Search
- Advanced Search
- Search History
- **•** Citation Search

# **Browse**

- Browse by Title
- Browse by Discipline

# **Search**

Search across all full-text articles by entering keywords or author information in the "Search all SAGE Journals" box on the main site navigation page. Search within an individual journal by using the "Search this Journal" box on the journal page.

# **Advanced Search**

The Advanced Search tool uses a signature fielded Boolean system. This allows you to construct a multi-term query specifying terms and their logical relationships using the Boolean operators "and," "or," and "not." Multiple terms entered in a single search box are treated as an exact phrase. Additional rows can be used to enter search terms and limit a search across specified content areas (e.g., title, abstract, full text, references).

#### **Browse**

## *Browsing Journals by Title*

Browse alphabetical journal lists by clicking a letter from the Ato-Z menu to jump to the corresponding list of journals. Navigate between results pages via the page numbers at the foot of the page.

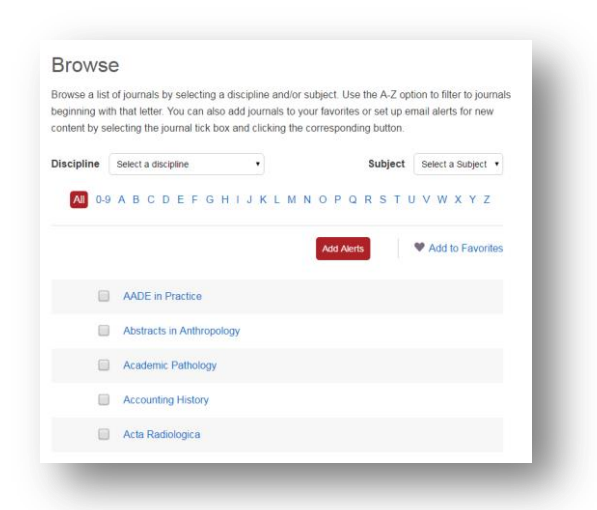

#### *Browsing Journals by Discipline*

Browse journals by discipline (Health Sciences, Life & Biomedical Sciences, Materials Science & Engineering, and Social Science & Humanities) and corresponding subjects.

Click the journal title to go to the homepage, where you can view journal information, OnlineFirst articles, and tables of contents, as well as conduct journal-level searches.

## *Add Alerts and Add to Favorites*

From either "Browse" option, when you have found a journal you are interested in, use the "Add to Favorites" and "Add Alerts" buttons to customize your *SAGE Journals* experience (users must be logged in to their personal account to use these tools).

# **Journal Homepage**

# *Features include the following:*

- Follow-me journal menu: The journal menu follows you as you scroll so that you always have access to quick links to the homepage; the current issue, OnlineFirst articles, and all issues; submission guidelines; and information about the journal, including links to editorial board listings, free sample issues, email alerts, and RSS feeds.
- Impact factor and journal indexing: Click the impact factor link to learn more about the journal's impact factor and ranking information.

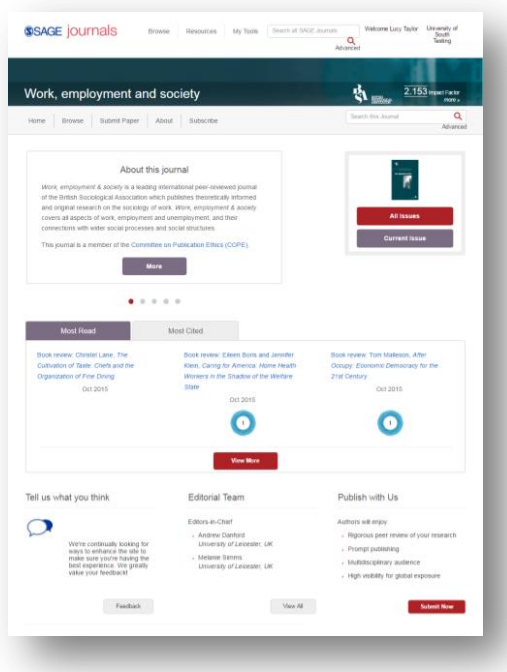

- Links to society sites: These links provide information about our society and association partners.
- Search this journal: This feature allows you to run a keyword search across the journal's content.
- Information carousel: This carousel provides information and news about the journal.
- Current issue: This allows you to quickly navigate to the latest issue's table of contents.
- All issues: Here you can browse all issues by year or volume and issue number.
- Most read and most cited articles: This shows the six most read or cited articles from the last 7 days.
- Submit paper: Here you can find out how to submit your manuscript to the journal.
- More from the journal:
	- o OnlineFirst: Articles that are published ahead of print (available for most journals).
- o Connect with us: Share the journal through popular social media platforms.
- o Email alerts: Sign up for new content alerts and announcements for the journal.
- o Podcasts and videos: Find highlighted multimedia content, where available.
- o Collections: View article collections handpicked by a journal's editor, where available.
- Related journals: This provides a link to society sister publications and other related SAGE publications.

# **Table of Contents**

## *Features include the following:*

- "Show Abstract" preview: Clicking "Show Abstract" expands an abstract preview to review, without leaving the page.
- Contents: Use the contents menu to navigate to different sections within the issue.

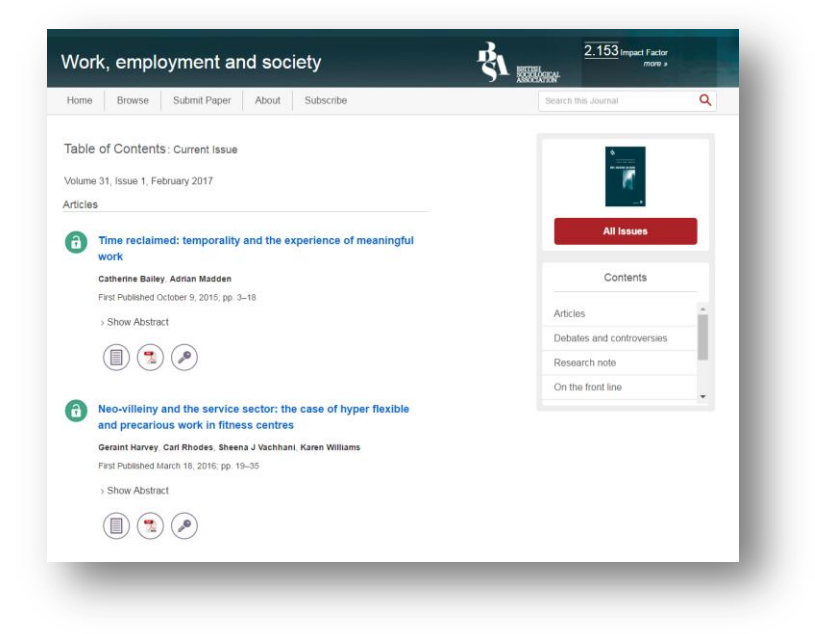

# **Article**

View the abstract, full-text, or references (depending on access rights) of articles or purchase short-term full-text access via pay-per-view.

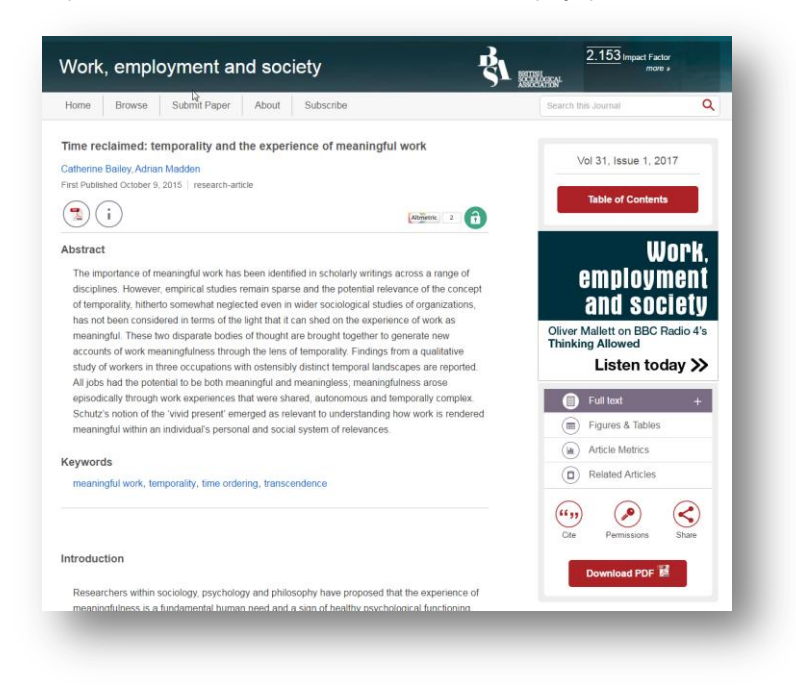

*Features include the following:*

- PDF download: Click the "PDF Download" icon to view the article in PDF format (depending on access rights).
- Article information: Click the "i" icon to view article metadata, including author affiliations and copyright information.
- Author information: Hover over an author's name to link to his or her ORCID entry (if available) and to other articles written by the author via Google Scholar and PubMed.
- "Follow me" article navigation: The "Article" menu on the right side of the page follows you as you scroll, so that you always have access to the list of article contents; tools for citing, sharing, and requesting permission for an article; and a link to download the PDF.
- Figures and tables: View this content all in one place and download it as a PDF or PowerPoint slide.
- Related articles: Find suggestions for similar content.
- Share: Share an article to your preferred social bookmarking sites or by email.
- Cite: Download an article to your preferred citation manager.
- **•** Permissions: Request permission and reprints.

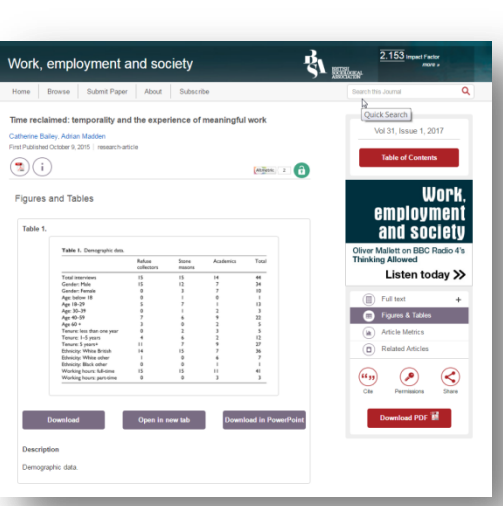

- "SAGE Recommends": Find related content from other SAGE products.
- Pop-up references: For full-text HTML journals, hover over references to view the full citations within the text of an article.
- Article metrics: Discover the impact of the article through the number of times it has been viewed on the new *SAGE Journals* site and the Altmetric.com score.

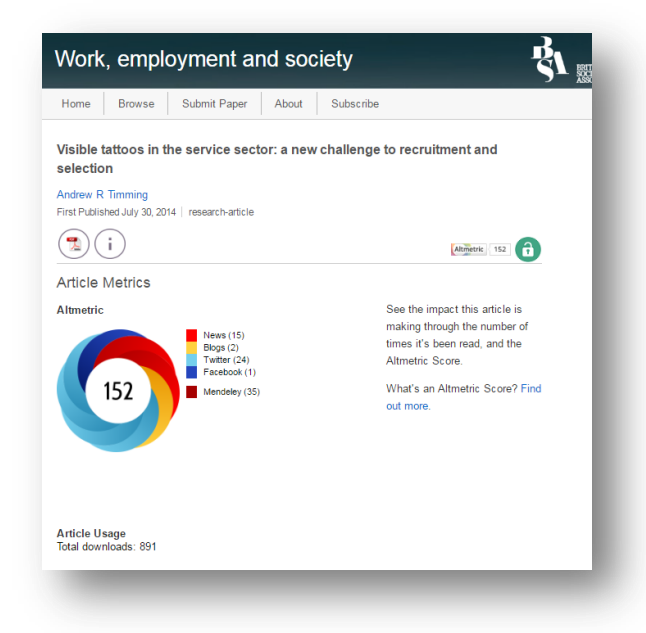

# **More Helpful Features**

# *Getting Started*

Go to the *SAGE Journals* homepage at http://journals.sagepub.com and select the "My Account" button next to the sign-in prompt to log in or create your free personal account. You may also create your account from the "My Tools" tab. The registration process allows you to sign up for new content alerts, create a list of "My Favorite Journals," and save searches to receive alerts when new content is published matching your search terms via "My Saved Searches."

Note: Individuals with personal accounts who have not yet visited the new *SAGE Journals* platform (which launched in December 2016) will need to reset their password at<http://journals.sagepub.com/action/requestResetPassword> and use the email address associated with their account as their new username.

## *Search History*

During your current session, you can rerun previous searches with the "Search History" feature. To access your search history, click "Refine Search" on the search results page and navigate to "Search History." For each search term you enter, you may run, edit, or add to "Saved Searches" (see "My Tools"), or save the term as an alert.

## *My Account*

The "My Account" page allows you to

- Change your email address
- Edit your contact information
- Change your password
- Manage profile settings for Alerts, Saved Searches, My Favorite Journals, and My Account features.

## *My Content*

View your personal journal subscriptions, any free trials or free access offers you have signed up for, and any pay-per-view article purchases.

#### *My Alerts*

Sign up to receive one or more of the following alerts:

- New content, including alerts when new articles are published as OnlineFirst, and when a new table of contents is available
- Announcements

#### *Saved Searches*

Manage your list of saved searches, where you can run and delete existing searches.

#### *My Favorite Journals*

Manage your favorite journals so that you can easily customize browsing and searching through *SAGE Journals*.

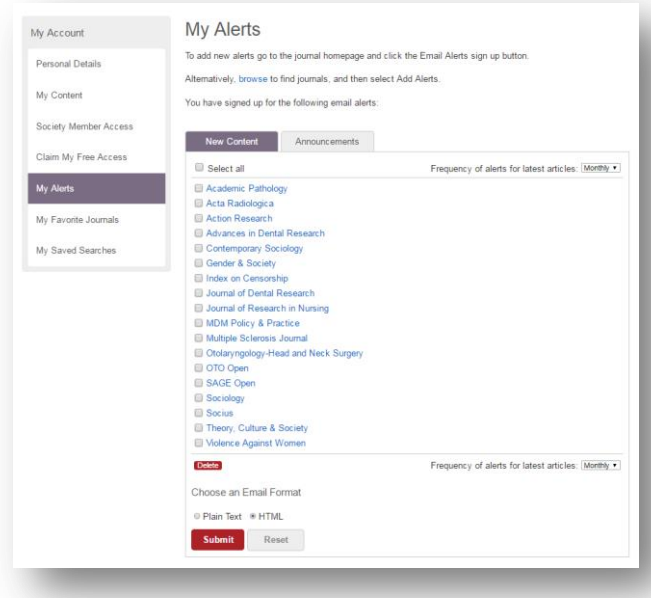

# **Information for Libraries and Consortia**

#### *Institutional Account*

Find subscriber help and services, including links to

- Manage your institutional administrator username and password (via My Account)
- Edit your account information
- Review your IP addresses
- Review your access entitlements
- Run usage reports
- Add or remove administrators for your account
- Edit your OpenAthens/Shibboleth IDs

#### *SAGE Journals Packages*

*SAGE Journals* hosts all SAGE journal content, including SAGE's various electronic packages and collections. Please visit www.sagepub.com/librarians for more information on our electronic products, pricing, and subscription options.

Let us know what you think about the next generation of *SAGE Journals*. Contact our global online support team at onlinesupport@sagepub.co.uk.

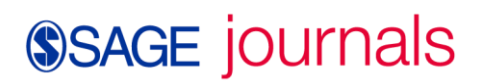

journals.sagepub.com